## <https://moodle.prescqipp.info/login/index.php>

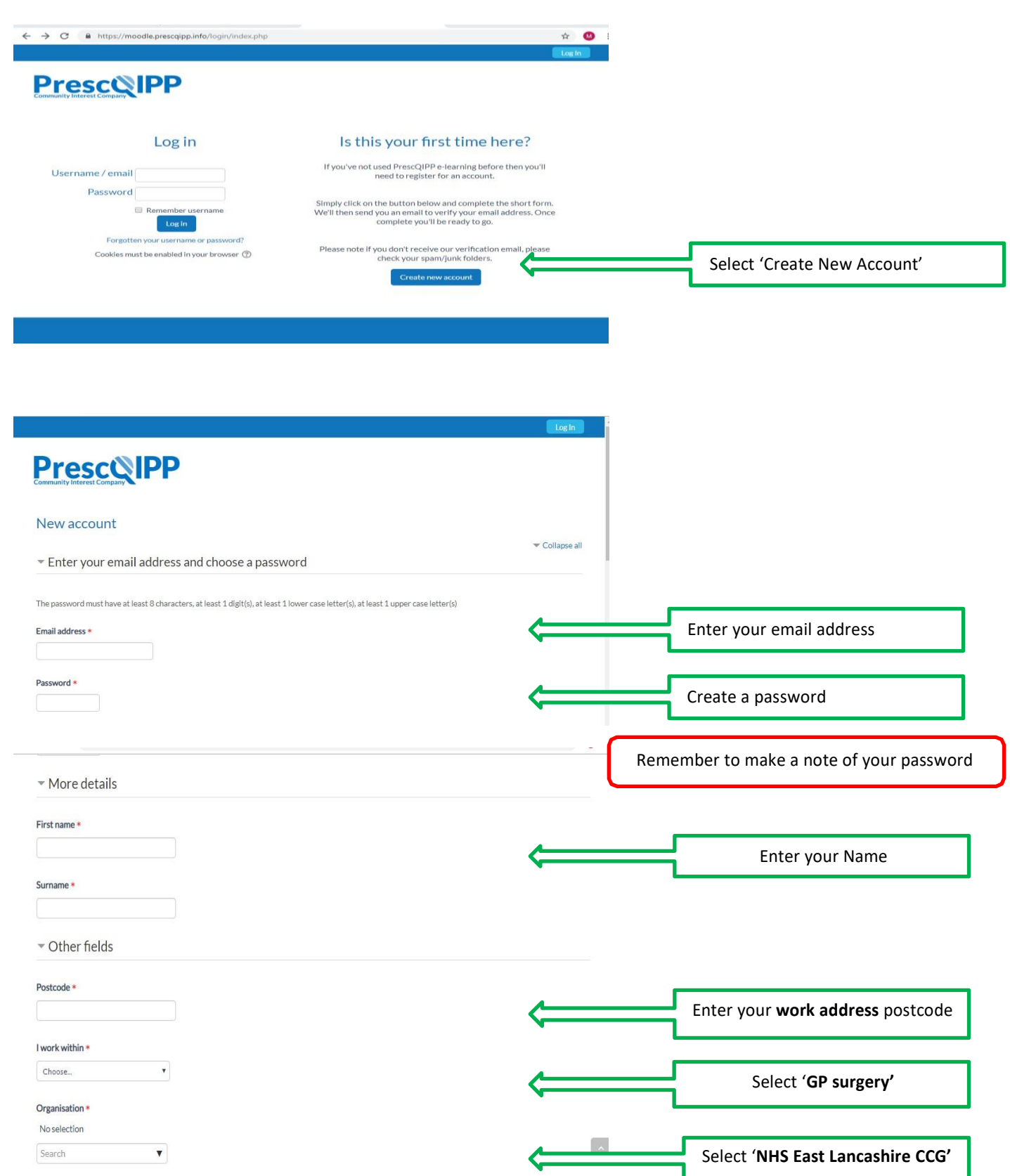

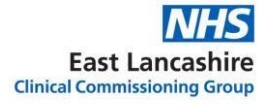

## How to access PrescQIPP E-learning

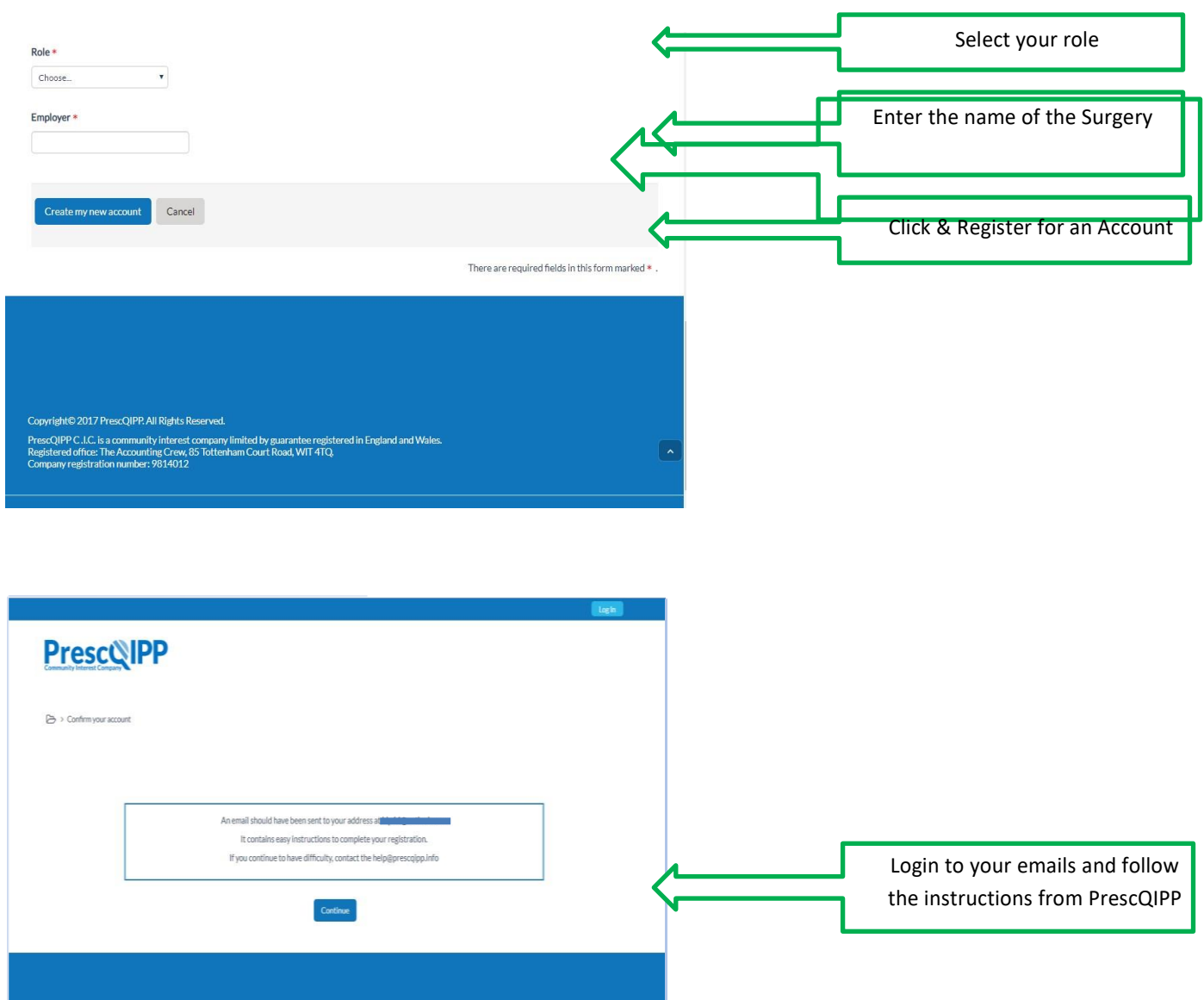

You will now be taken to the e-Learning page

Scroll down the page until you reach the Training Module you wish to access – click to access your chosen course